# [人間環境学部生用] スマートフォンサービス利用の手引き

# ○スマートフォンサービスについて

スマートフォンサービスは、「法政大学情報システム」(<https://www.as.hosei.ac.jp/>)のスマート フォン版です。一部の機能は PC 版のみ対応しておりますので、PC 版と併用してご利用ください。

## ○動作環境

- $\cdot$  OS  $\qquad$  : iOS9, iOS10
- ・ブラウザ :Safari

にのみ対応しています。Android は動作保証対象外です。

## ○操作手順

## 1.「スマートフォンサービス」へのアクセス

①下記 URL を入力、もしくは QR コードを読み取ってアクセスします。

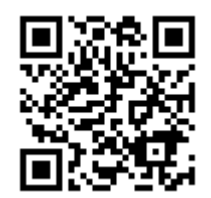

URL:<https://www.as.hosei.ac.jp/kyomu/smartphone/>

②ログイン画面が表示されますので、統合認証 ID とパスワードを入力します。

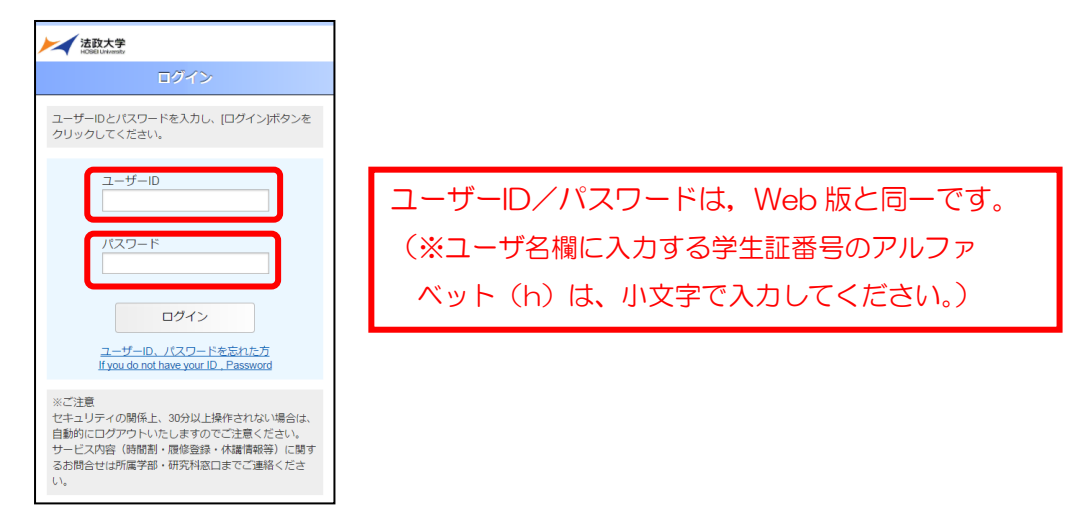

#### ③ID とパスワードを正しく入力すると、メニュー画面が表示されます。利用したいサービスを選択して

#### ください。

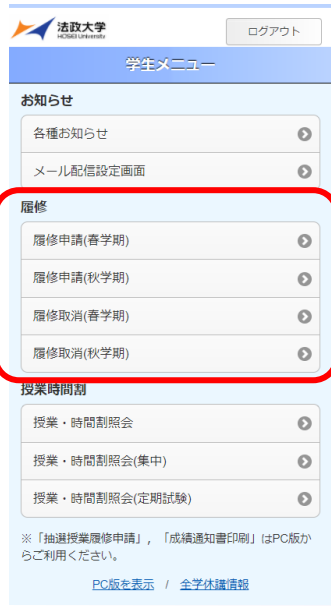

※「成績通知書印刷」機能は、PC 版でのみ利用できる機能です。

これらを利用したい場合は、「法政大学情報システム」PC 版 (<https://www.as.hosei.ac.jp/>) に アクセスしてください。

### 2.履修

#### 2-1. 履修科目の追加と削除

①履修申請をする学期に従い、メニュー画面から履修申請の(春学期)もしくは(秋学期)を選択して ください(通年開講科目は春学期に申請します)。

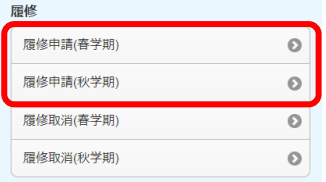

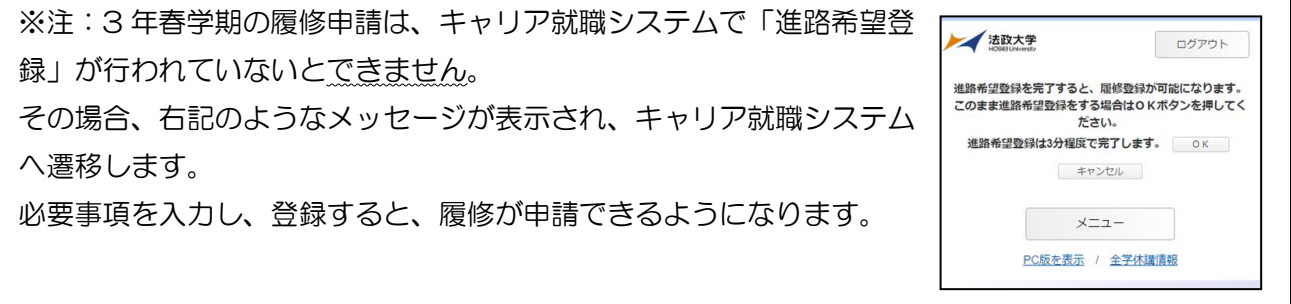

②「履修申請(春学期)」または「履修申請(秋学期)」を選択すると、「申請状況画面」が開きます。(a) 登録したい科目の曜日時限をタップすると、タップした曜日時限の配当科目選択画面に移り、履修可 能な科目の一覧が表示されます。(b)

履修したい科目をタップすると画面下部に詳細情報が表示されます。「選択」ボタンを押下すること で申請状況画面へ反映されます。(c)

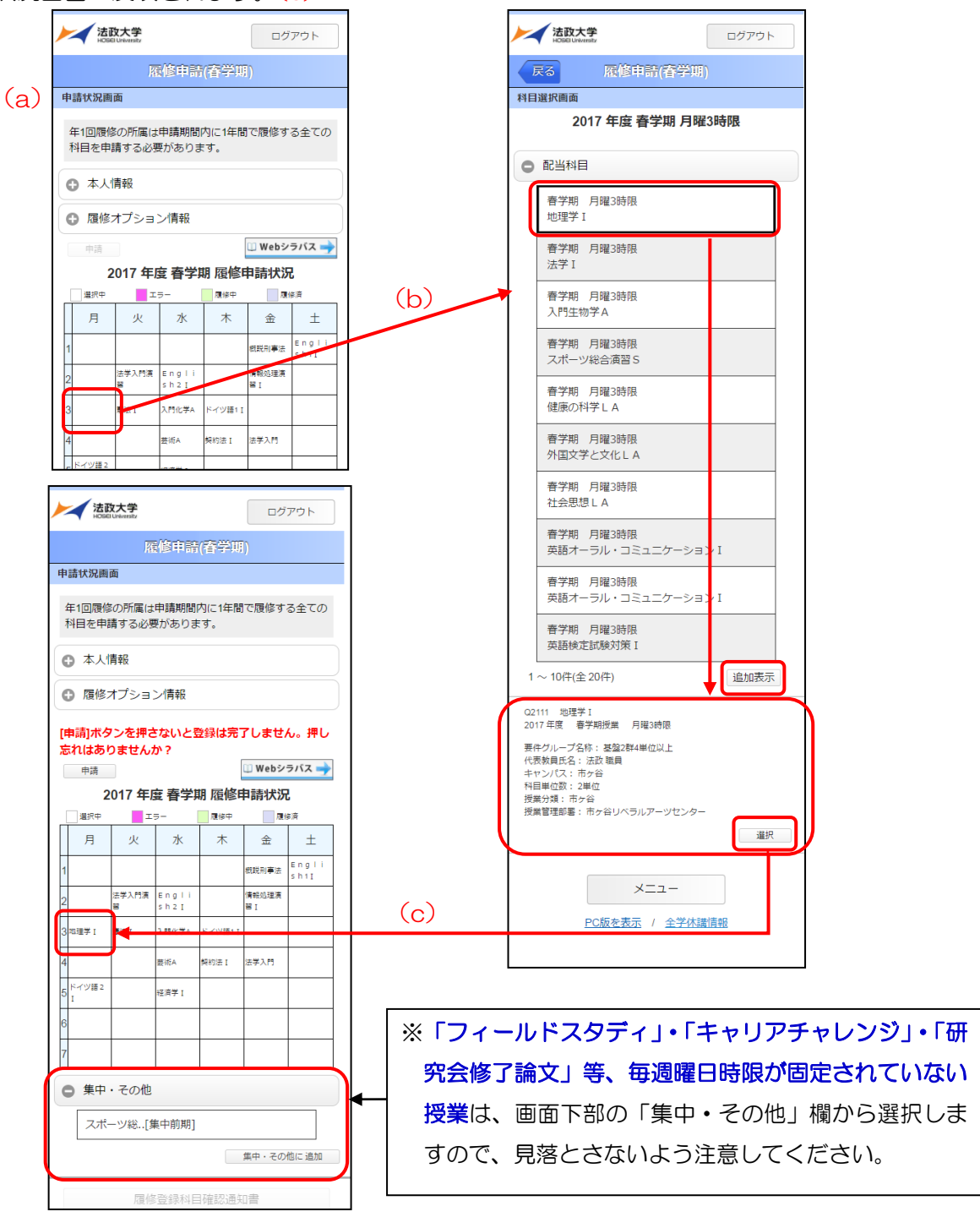

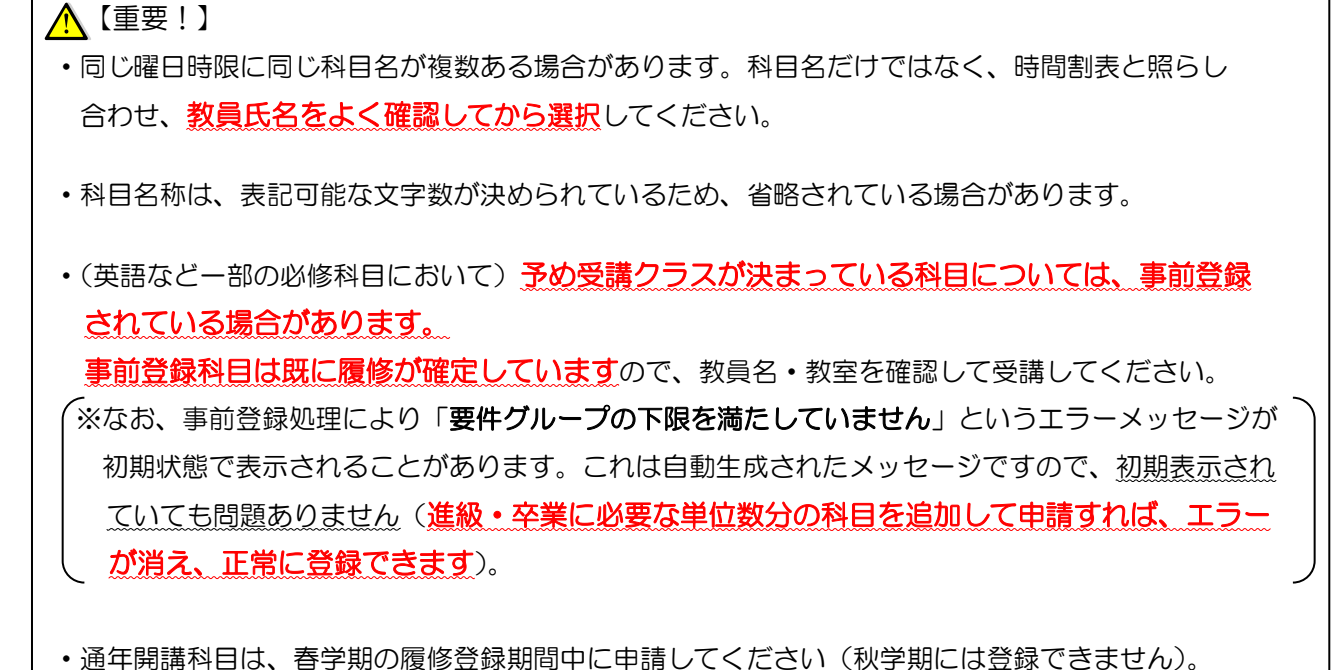

③申請状況画面で削除したい科目をタップすると画面下部に詳細情報が表示されます。「削除」ボタン をタップすることで申請状況画面へ反映されます。

A【重要!】

·科目の追加/削除を行っただけでは、申請を行ったことにはなりません。必ず、2-2の手順で 「申請」の操作を行ってください(毎年「申請」操作忘れによる登録ミスが多く報告されています)。

・履修登録期間中であれば、科目の追加/削除/申請を何度でも行うことができます。

#### 2-2. 履修科目の申請

【重要!】

 「申請」ボタンを押す前に、進級要件・卒業要件を満たした申請内容になっているか、履修手引き と照らし合わせて確認してください。

①履修する科目を全て追加し終えたら、「申請」ボタンを選択します。

「申請」ボタンを選択すると、申請内容が正しいかチェックされます。

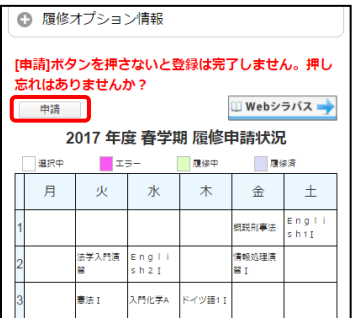

②チェックが終わると,以下のような画面が表示されます。

a. 履修登録申請内容にエラーがない場合

「2-3. 履修登録科目確認通知書の出力と確認」に進んでください。

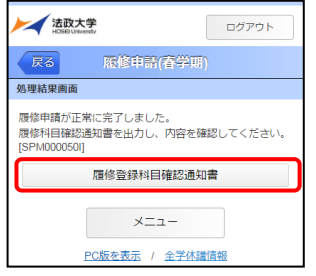

b.申請内容にエラーがある場合

以下のような画面となりますので,申請状況画面に戻りエラーを修正してください。

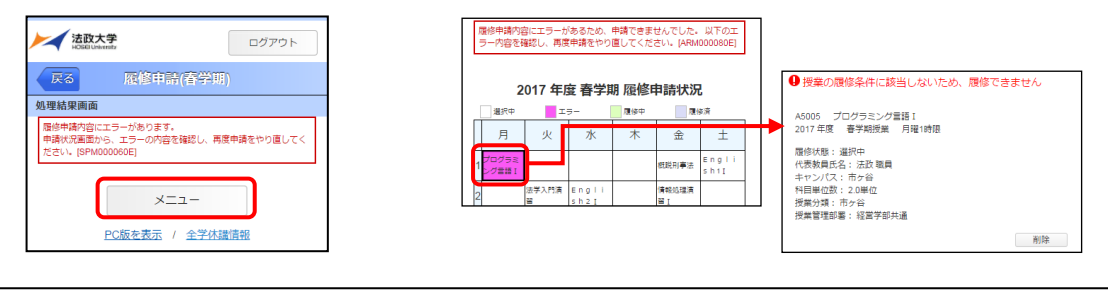

【重要!】

エラーが出ている場合は,申請が未完了です。必ずエラーは修正してください。

#### 【主なエラーメッセージと対応方法】

エラー内容に従い、科目の追加/削除を行ってください。

修正方法が分からない場合は、人間環境学部担当窓口にお問い合わせください。

| 表示              | エラーメッセージ                   | エラーの説明と対応方法                                                                                                    |
|-----------------|----------------------------|----------------------------------------------------------------------------------------------------|
| 年間履修<br>上限エラー   | 年間で履修可能な単位数を超えて<br>履修しています | 申請科目を削除して、単位数を減らしてください。                                                                                                    |
| 年度内重複<br>修得エラー  | 年度内重複修得の上限を超えて<br>履修しています  | 別の曜日時限に開講されている同じ科目を、誤って両方登録した場合などに<br> 表示されます。二重に履修することはできませんので、どちらかを削除して<br>ください。                                                                                                  |
| 要件グループ<br>下限エラー | 要件グループの下限を満たして<br>いません     | 「春学期1~3年牛 ⇒必修科目の申請が漏れている可能性があります。<br>⇒申請されている科目の合計単位数が、卒業に必要な単位<br>4年生<br>数の下限を満たしていません。<br>[秋学期]全学年<br>⇒申請されている科目の合計単位数が、進級/卒業に必要な<br>単位数の下限を満たしていません。<br> 科目を追加して下限以上の単位数としてください。 |

エラーの修正を行った後は、再度「申請」を行い、エラーがなくなったことを確認してください。

#### 2-3.「履修登録科目確認通知書」の出力と確認

①2-2 の申請操作後に表示される「処理結果画面」、もしくはメインメニューから「履修申請」を選択 すると開く「申請状況画面」から、「履修登録科目確認通知書出力」ボタンを選択してください。

【処理結果画面】

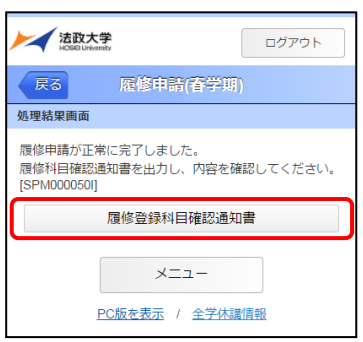

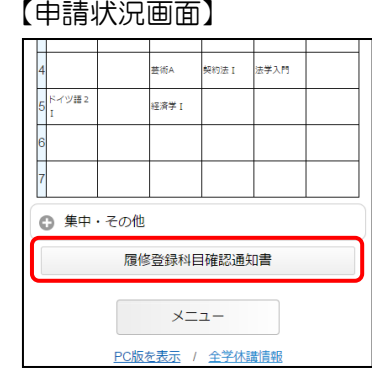

②「履修登録科目確認通知書」の PDF ファイルが作成されます。 履修申請を行ったら、必ず履修登録科目確認通知書を印刷し、表示されている科目すべてについて、 科目名・曜日時限・担当教員名等に誤りがないか確認してください。

以上